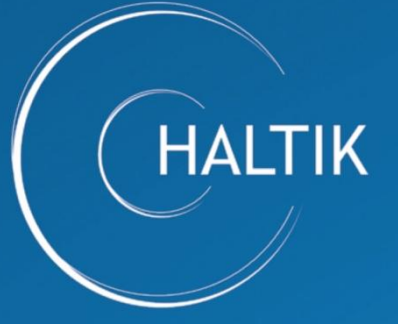

Hallinnon tietotekniikkakeskus Förvaltningens IT-central **ICT Agency HALTIK** 

# ETÄPALVELU

## HALTIK Videoportaali - osallistujan ohje

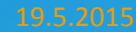

### Laitevaatimukset

#### **Tietokoneessa tulee olla asennettuna:**

- Web-kamera
- Mikrofoni ja kaiuttimet tai kuulokkeet

#### **Tietokoneen internet selaimen tulee olla:**

- Microsoft Internet Explorer 8.0 tai uudempi
- Mozilla Firefox 14.0 tai uudempi
- Google Chrome 11.0 tai uudempi
- Apple Safari 6.1.6 tai uudempi

#### **Järjestelmässä toimivat mobiililaitteet:**

- **Apple iOS iPad tabletti** (iPad, iPad Air 2, iPad Air, iPad 2, iPad Mini 3, iPad Mini)
- **Apple iOS iPhone puhelin** (iPhone 6, iPhone 6 Plus, iPhone 5s, iPhone 5c, iPhone 5, and iPhone 4s)
- **ASUS, HTC, LG, Motorola, Samsung tai Sony Android-pohjainen laite**

Hallinnon tietotekniikkakeskus HALTIK **Mobiililaitteen tarvitseman sovelluksen voit ladata sovelluskaupasta.**

## Neuvotteluun osallistuminen

- 1. Avaa sähköpostiin saapunut kutsuviesti
- 2. Klikkaa viestissä olevaa linkkiä "Liity tästä neuvotteluun"
- 3. Avautuvassa ikkunassa laita rasti ruutuun kohdassa **Join As Guest**
	- Kirjoita nimesi ylempää **Name**-kenttään ja sähköpostiosoitteesi alempaan **Email**-kenttään Kirjautumissivu: ja kirjoita alimpaan kenttään **neuvottelun tunnuskoodi** (löytyy saapuneesta viestistä)
- 4. Klikkaa lopuksi "Join the Meeting"-painiketta

### Huom!

Pääset testaamaan äänen toimivuutta tai muuttamaan laiteasetuksia klikkaamalla rataskuvaketta.

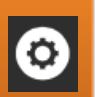

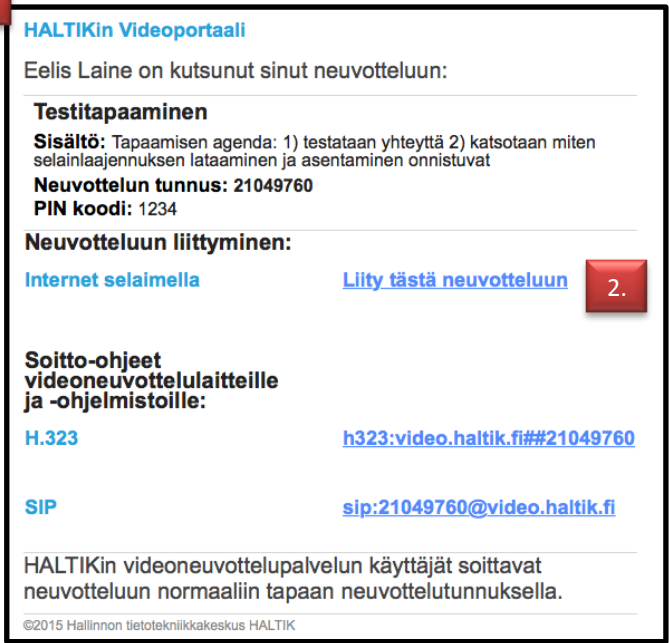

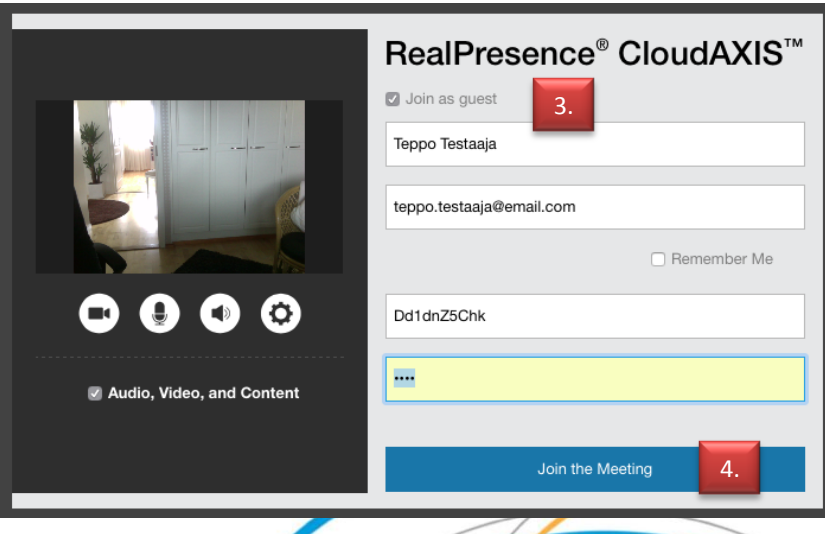

Hallinnon tietotekniikkakeskus HALTIK

### Asennus ensimmäisellä kerralla

- 1. Ensimmäisellä kerralla pitää asentaa selaimen lisäosa.
- 2. Klikkaa painiketta "Download and Install"
- 3. Hyväksy asennus valitsemalla avautuvasta tietosuojapalkista "Run" tai "Suorita"
- 4. Ohjelma avaa asennustyökalun Klikkaa painiketta Agree Seuraavassa ikkunassa valitse Finish tai Valmis

5. Klikkaa "salli…"-painiketta ruudun yläreunassa hyväksyäksesi liitännäisen.

Sallitaanko liitännäinen "CloudAXIS" sivustolla videomeeting.haltik.fi?

6. Ja uudelleen valitse "Salli ja muista valinta"

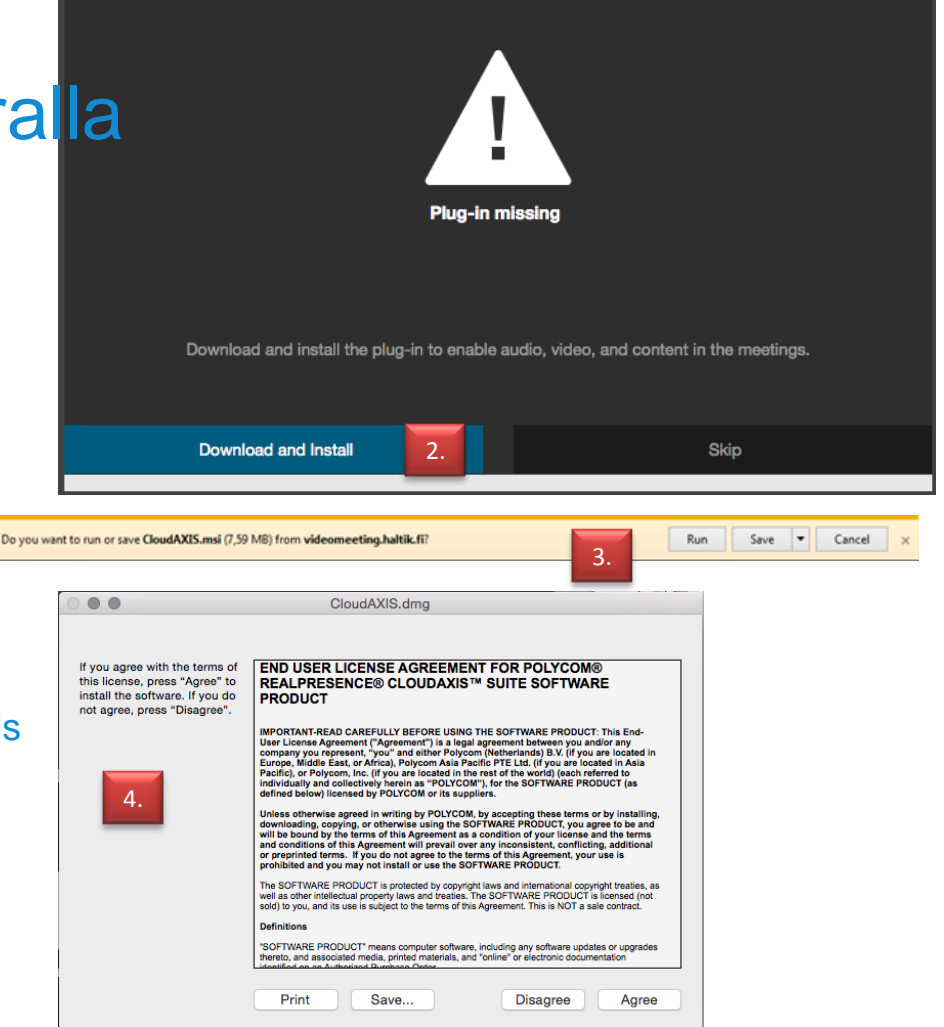

5.

Salli.

Jatka estoa

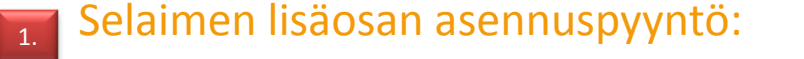

### Neuvottelun aloittaminen

- 1. Tapaaminen avautuu automaattisesti uudessa ikkunassa.
- 2. Yhteys neuvotteluun muodostuu ja näkyville tulee neuvottelun aloitusikkuna
	- Voit kuulla tekstin olet liittynyt neuvotteluun
	- PIN –koodia ei tarvitse syöttää

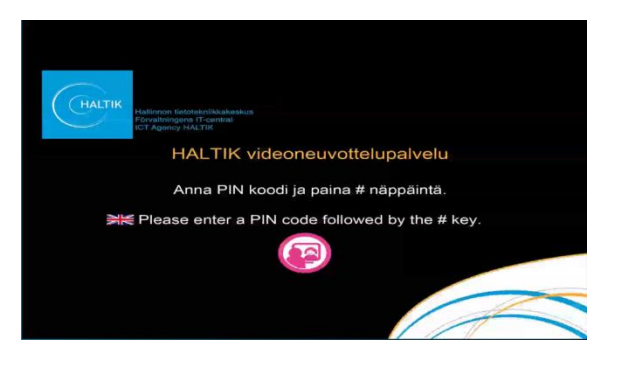

1. Hetken kuluttua yhteys avautuu. Mikäli kuulet neuvottelusta musiikkia, toinen osapuoli ei vielä ole neuvottelussa mukana.

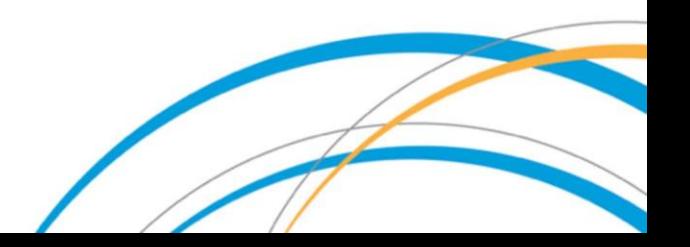

### Neuvottelun aikaiset toiminnallisuudet

### **Näytön jakaminen**

Halutessasi voit jakaa näyttösi muille osallistujille. Ohjelmistolla ei voi vielä jakaa yksittäistä sovellusta vaan ainoastaan koko näytön. Mikäli on käytössä useampi näyttö voit valita minkä näytön sisältö näytetään osallistujille.

- Klikkaa ruudussa olevaa sisällönjako-ikonia (Content).
- Ruudun oikeaan reunaan avautuu valikko, jossa voit valita listassa olevista näytöistä (Monitor 1 tai Monitor 2) sen, jonka haluat jakaa
- Tämän jälkeen klikkaa "**Share"-**painiketta ja ruutusi on jaettu osallistujille.
- Näyttösi keskelle ilmestyi kolme ohjauspainiketta, joita klikkaamalla voit vaimentaa mikrofonisi tai oman web-kamerasi ja lopettaa työpöydän jakamisen.

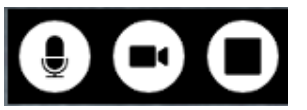

Työpöydän jakamisen voi lopettaa klikkaamalla

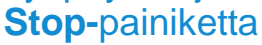

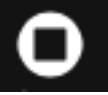

Hallinnon tietotekniikkakeskus HALTIK

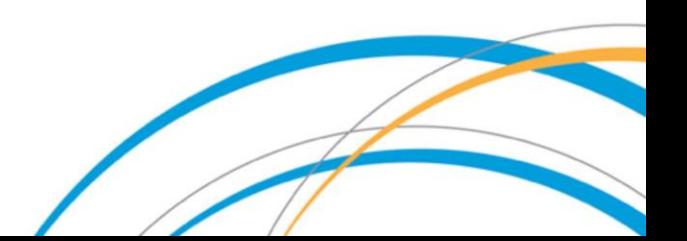

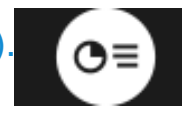

### Muut toiminnot

**Muita hyödyllisiä toiminnallisuuksia löytyy valikko-painiketta klikkaamalla**

#### **Tekstipohjainen keskustelu**

#### Keskusteluikkuna avautuu Group Chat-painikkeen kautta

- Kirjoitetut viestit näkyy kaikille niille osallistujille, jotka osallistuvat neuvotteluun tietokoneella tai mobiililaitteella.
- Videolaitteella osallistuva ei voi lukea ja kirjoittaa viestejä

#### **Osallistujalistan avaaminen**

Roster -painikkeesta saa näkyville osallistujalistan

#### **Asetusten muuttaminen**

Menu painikkeesta saa näkyville mm. Ääni ja Kamera-asetukset

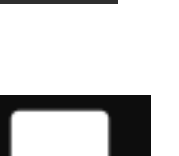

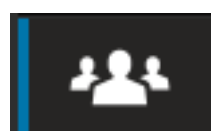

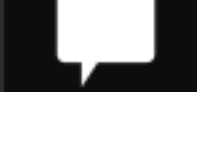

### Neuvottelun lopettaminen

1. Neuvottelun voi lopettaa valitsemalla ikkunan ylälaidassa olevasta Lopeta puhelu -painikkeesta

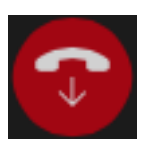

- Valitse avautuvasta ikkunasta "**Leave this meeting"**
- Voit palata takaisin neuvotteluun painamalla "Return to the meeting" -painiketta

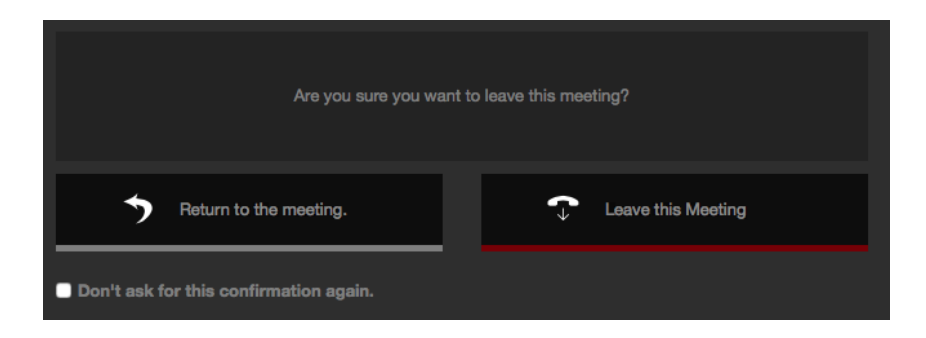

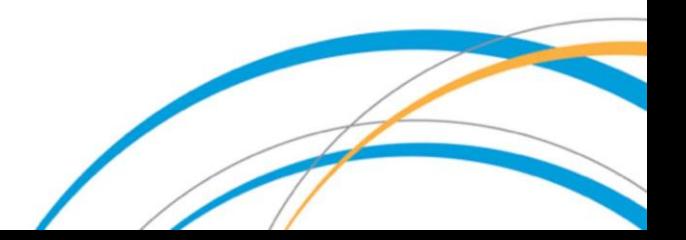

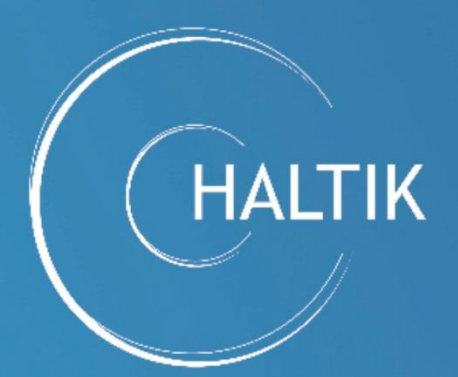

### HALTIK –Turvallisuuden ytimessä

HALTIK – I säkerhetens centrum HALTIK – Centred on Security